# MS Excel Practical Questions:

## QNo. 1.

Objectives:

- Introduction to MS Excel files, Workbooks, Worksheets, Columns and Rows.
- Formatting Worksheets.
- AutoFill, Numeric formats, previewing worksheets.
- a) Create a new workbook as shown below and save the file with the name "Payroll".
- b) Enter the labels and values in the exact cells locations as desired.
- c) Use AutoFill to put the Employee Numbers into cells A6:A8.
- d) Set the columns width and rows height appropriately.
- e) Set labels alignment appropriately.
- f) Use warp text and merge cells as desired.
- g) Apply borders, gridlines and shading to the table as desired.
- h) Format cell B2 to Short Date format.
- i) Format cells E4:G8 to include Rs sign with two decimal places.
- j) Calculate the Gross Pay for employee; enter a formula in cell E4 to multiply Hourly Rate by Hours Worked. 11. Calculate the Social Security Tax (S.S Tax), which is 6% of the Gross Pay; enter a formula in cell F4 to multiply Gross Pay by 6%.
- k) Calculate the Net Pay; enter a formula in cell G4 to subtract Social Security Tax from Gross Pay.
- l) Set the work sheet vertically and horizontally on the page.
- m) Save your work.

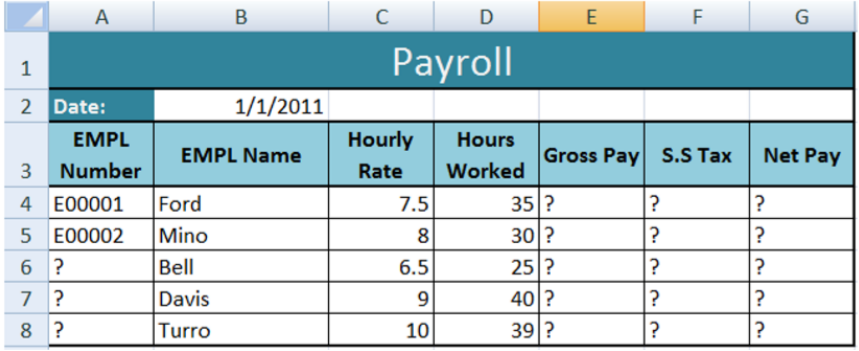

# QNo. 2.

- $\triangleright$  Using Formulas.
- $\blacktriangleright$  Header and Footers.

a) Create a new workbook as shown below and save the file with the name "Call Statistics".

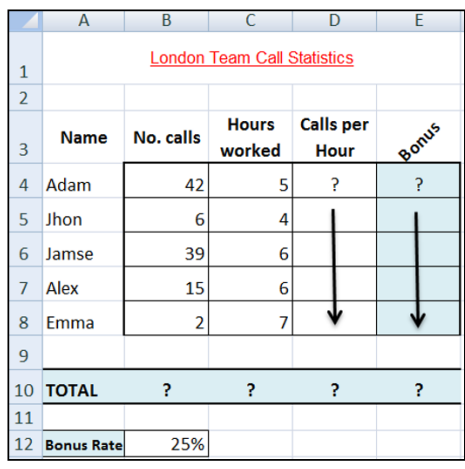

- b) Rename Sheet 1 to (Call Statistics).
- c) Enter the labels and values in the exact cells locations as desired.
- d) Set the row height of rows 1 & 3 to size 30; and rows 4 until 10 to size 20.
- e) Set labels alignment appropriately.
- f) Use Warp Text, Orientation and merge cells as desired.
- g) Apply border, gridlines and shading to the table as desired.
- h) Format column E to include Rs sign with two decimal places.
- i) Format cell B12 to include % sign with 0 Decimal places.
- j) Calculate the Calls per Hour, enter a formula in cell D4 to divide numbers of calls by Hours worked. Using AutoFill, copy the formula to the remaining cells.
- k) Calculate the Bonus. Enter a formula in cell E4 to multiply 'Calls per Hours' by the fixed Bonus Rate in cell B12. Using AutoFill, copy the formula to the remaining cells.
- l) Calculate the 'TOTAL'. 13. Set the worksheet vertically and horizontally on the page.
- m) Create a header that includes your name in the left section, and your ID number in the right section. Create the footer that includes the current Date in the center.

QNo. 3.

- $\triangleright$  Number, Commas and Decimal numeric formats.
- Working with Formulas (Maximum, Minimum, Average, Count and Sum).
- $\triangleright$  Percentage Numeric Formats.

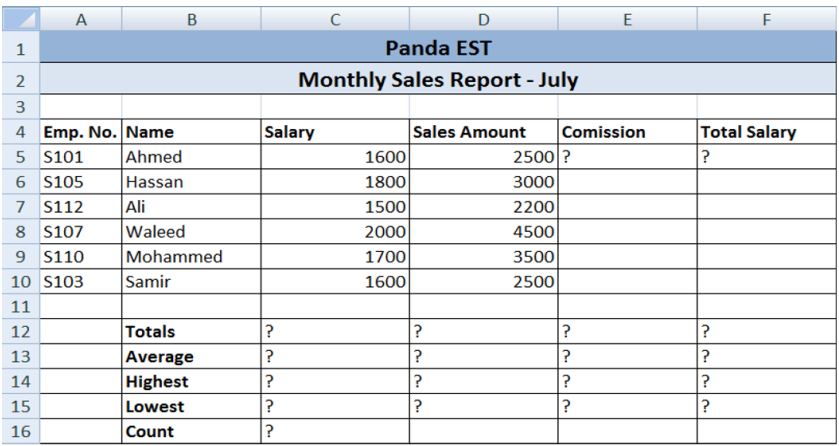

- a) Create the worksheet shown above.
- b) Set the column widths as follows: Column A: 8, Column B: 14, Columns C & D: 15, Columns E & F: 14.
- c) Enter the formula to find COMMISSION for the first employee. The commission rate is 2% of sales, COMMISSION = SALES \* 2% Copy the formula to the remaining employees.
- d) Enter the formula to find TOTAL SALARY for the first employee where: TOTAL SALARY = SALARY + COMMISSION Copy the formula to the remaining employees.
- e) Enter formula to find TOTALS, AVERAGE, HIGHEST, LOWEST, and COUNT values. Copy the formula to each column.
- f) Format numeric data to include commas and two decimal places.
- g) Align all column title labels horizontally and vertically at the center.
- h) Create a Header that includes your name in the left section, page number in the center section, and your ID number in the right section.
- i) Create footer with DATE in the left section and TIME in the right section.
- j) Save the file with name panda EST.

QNo. 4.

- $\triangleright$  Working with the IF Statement.
- a) For the given table find the following:

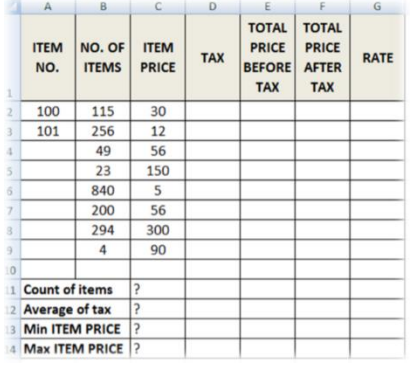

- b) TAX (If ITEM PRICE is less than 100, TAX is 50, otherwise it should be 100).
- c) TOTAL PRICE BEFORE TAX =NO. OF ITEMS \* ITEM PRICE.
- d) TOTAL PRICE AFTER TAX = TOTAL PRICE BEFORE TAX + TAX.
- e) RATE (If TOTAL PRICE AFTER TAX > 3500 then the rate is "HIGH", otherwise it is REASONABLE.
- f) Find Count of Items, Average of Taxes, Min Item PRICE and Max Item PRICE.
- g) Save file as TAXIF.

QNo. 5.

Objectives:

- $\triangleright$  Working with Sum IF and Count IF statements.
- $\triangleright$  Inserting Charts.

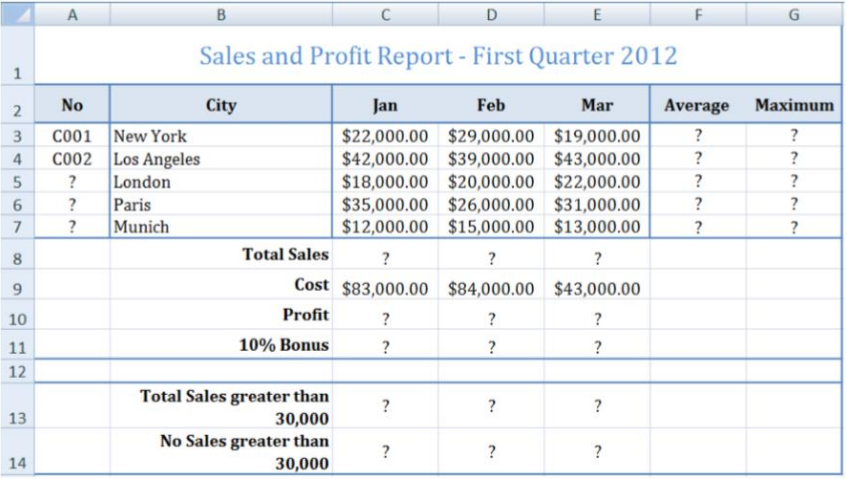

- a) Create the worksheet shown above.
- b) Set the Text alignment, Columns width and high appropriately.
- c) Use AutoFill to put the Series Numbers into cells A5:A7.
- d) Format cells C3:G7, C8:E11, C13:E13 to include dollar sign with two decimal places.
- e) Find the Average Sales and Maximum Sales for each City.
- f) Find the Total Sales for each Month.
- g) Calculate the Profit for each month , where profit = Total Sales Cost
- h) Calculate the 10% Bonus, which is 10% of the Profit.
- i) Find the Total Sales for each Month; only for sales greater than 30,000.
- j) Find the No of Sales for each Month; only for sales greater than 30,000.
- k) Create the following Charts:

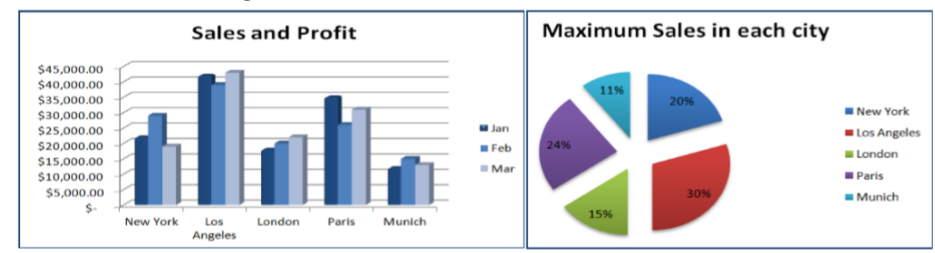

#### QNo. 6.

- $\triangleright$  Working with Sum IF and Count IF statements.
- $\triangleright$  Inserting Charts.

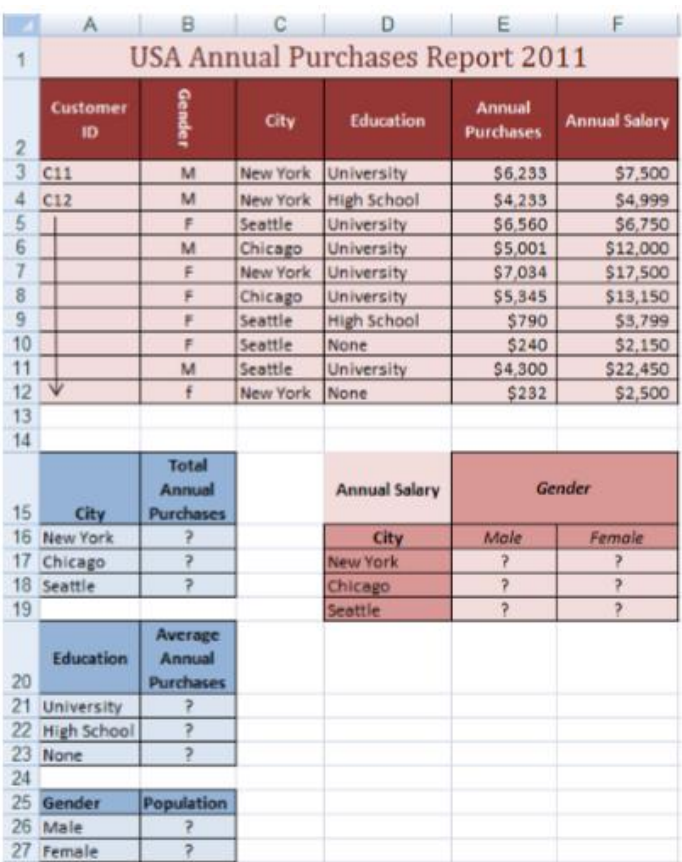

- a) Open a new workbook and create the above worksheet.
- b) Make sure that your worksheet looks like the picture (Alignment, Shedding, Borders, Wrap text, Orientation …).
- c) Find the entire customer IDs.
- d) Format Colum E & D to Currency with dollar sign and two decimal places.
- e) Find the Total Annual Purchases for each City.
- f) Find the Average Annual Purchases for each Education.
- g) Find the total number of customers from each gender.
- h) Find the total annual salary for each gender in each city.
- i) Create the following Chart:

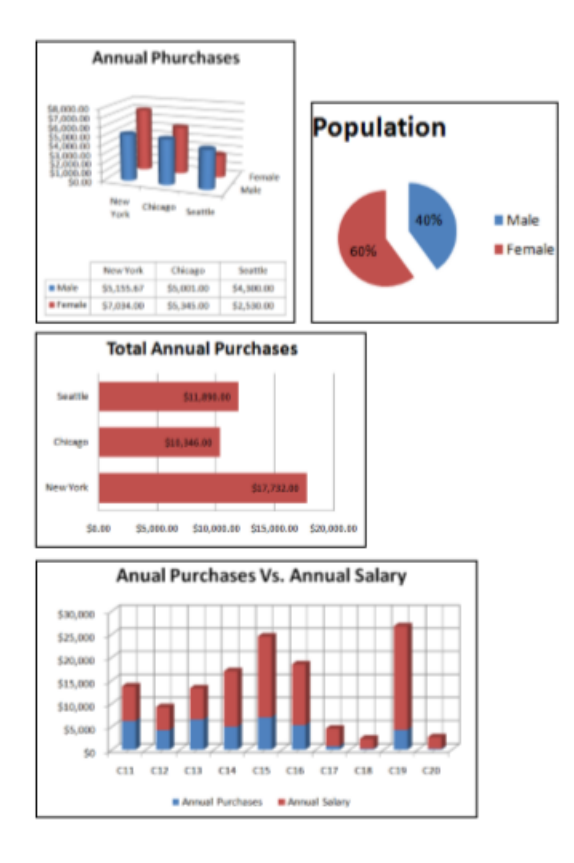

# QNo. 7. What is cell reference? Explain the 3 types of cell references in Excel with example?

## Relative, Absolute and Mixed

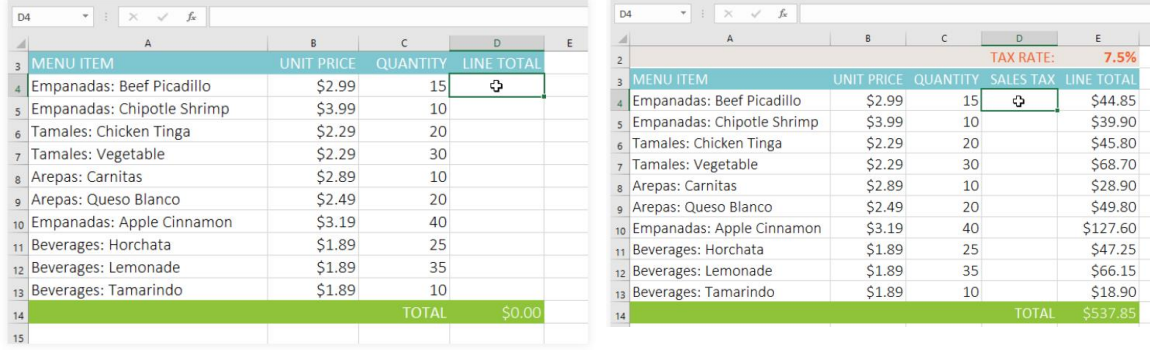